## <span id="page-0-0"></span>Manual för ansökan om behörigheter och färranslutning

### Innehåll

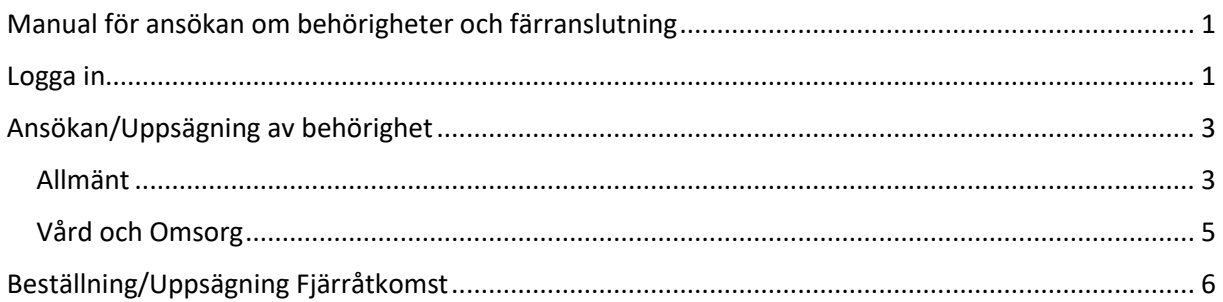

#### <span id="page-0-1"></span>Logga in

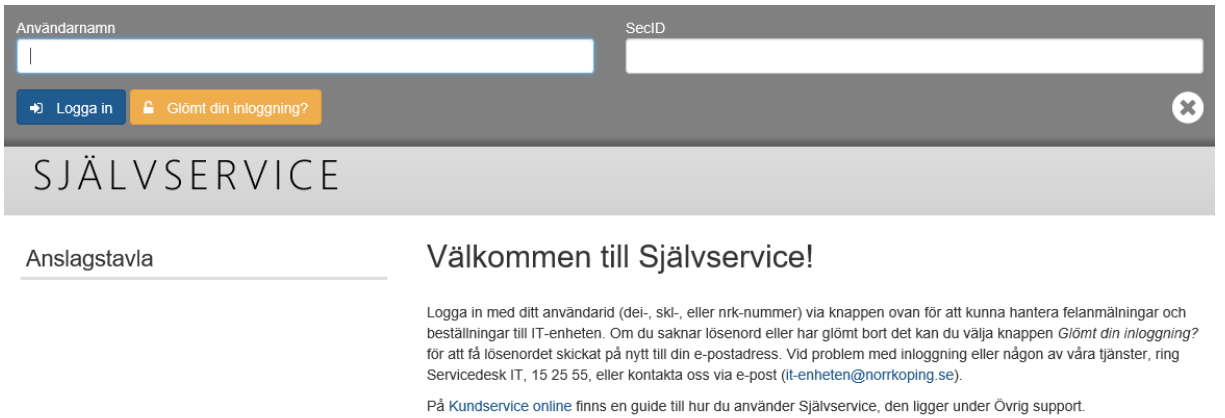

Logga in i självservice med ditt användar-id och det lösenord du tillhandahållit från Servicedesk. Om du sitter uppkopplad mot kommunens ad så blir du automatiskt inloggad.

När du loggat in väljer du **Tillgängliga tjänster** > **IT**

# Gör ett val:

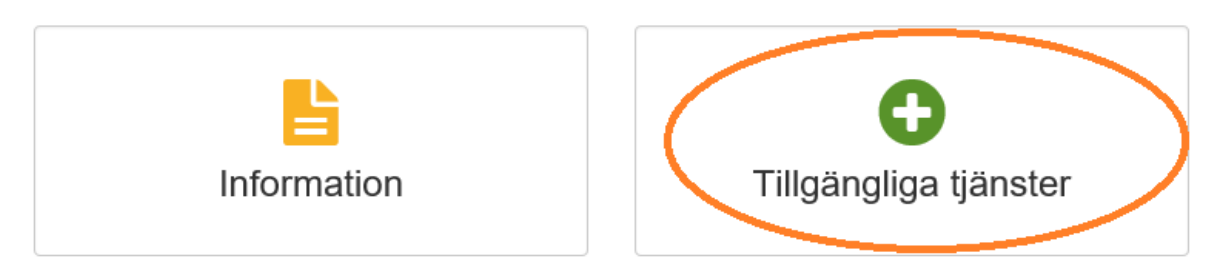

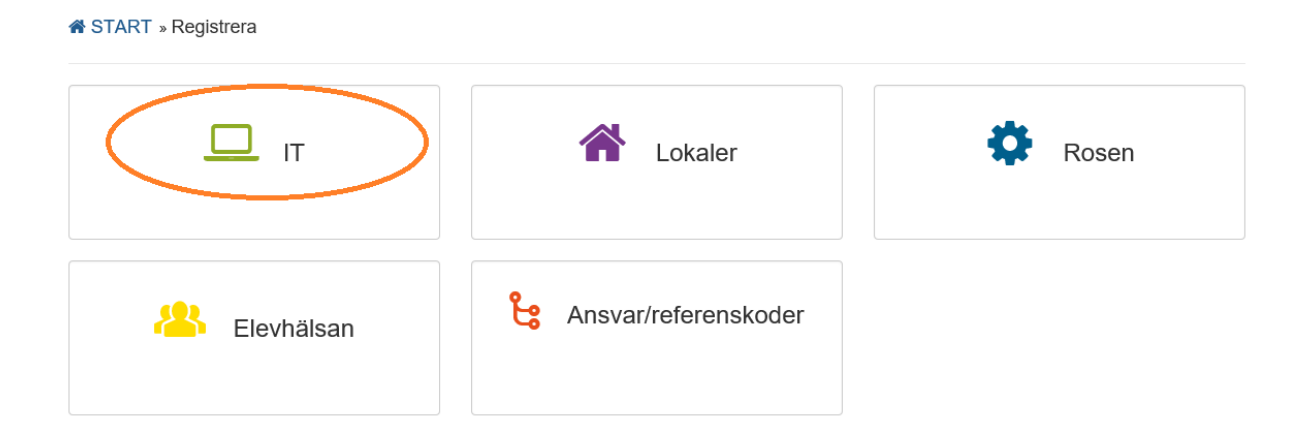

### <span id="page-2-0"></span>Ansökan/Uppsägning av behörighet

För att ansöka om behörighet, välj **Beställa/ansöka** > **Behörigheter** > **Behörigheter**. För att säga upp behörighet, välj **Säga upp** > **Behörigheter**. Formulären fungerar likadant oavsett om det gäller en ansökan eller uppsägning.

Behörighetsbeställningen består av flera delar som visas till vänster, du kan växla mellan dom olika delarna hur du vill tills du är klar med beställningen och trycker på Skicka-knappen. Du fyller bara i dom delar som är relevanta för den behörighet som avses, övriga delar lämnas tomma.

#### <span id="page-2-1"></span>Allmänt

Här anges uppgifter om den sökande samt eventuella övriga upplysningar.

#### **\*** START » Registrera » IT » Beställa/ansöka » Behörigheter » Behörigheter » Allmänt

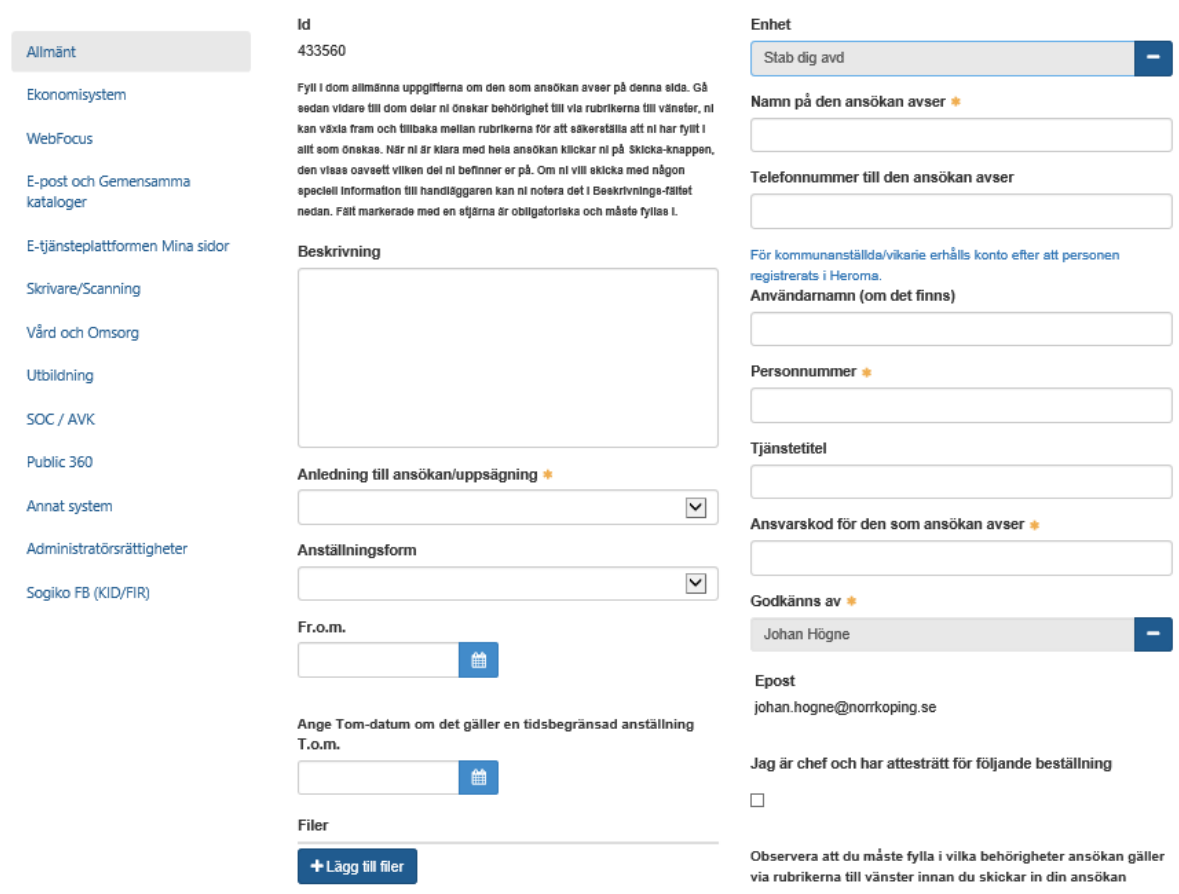

 $\bullet$  Skicka

**Id** – ärendenummer, skapas automatiskt av systemet

**Beskrivning** – här kan ni skriva in upplysningar som ni vill att handläggaren ska veta

**Anledning till ansökan/uppsägning** – ange anledningen till ny/ändrad/raderas behörighet

**Anställningsform** – ange vilken typ av anställningsform den sökande har

**Fr.o.m** – ange datum från när behörigheten ska börja gälla. Om fältet lämnas tomt kommer ärendet hanteras snarast

**T.o.m** – om det gäller en tidsbegränsad anställning kan man redan vid ansökan fylla i till och meddatum, då avslutas behörigheten automatiskt när tiden har passerats

**Filer** – här kan ni bifoga filer genom att klicka på knappen Lägg till filer

**Enhet** – fältet är förifyllt med den enhet som den inloggade användare tillhör men det går att ändra genom att klicka på minus-tecknet till höger och sedan fylla i en ny enhet. Börjar man skriva så dyker en lista upp med dom enheter som matchar det man skrivit. Listan visar max 5 träffar, om rätt enhet inte visas kan man trycka Enter för att se hela träfflistan. Det går även att söka på ansvarskod.

**Namn på den ansökan avser** – för och efternamn på den person som ansökan avser (obligatoriskt fält)

**Telefonnummer till den ansökan avser** – telefonnummer där det går att nå den person som ansökan avser

**Användarnamn (om det finns)** – för användare som redan har ett användarid anges det, för nya användare lämnas fältet tomt

**Personnummer** – personnummer för den person som ansökan avser i formatet ååååmmdd-xxxx (obligatoriskt fält)

**Tjänstetitel** – personens tjänstetitel (främst för Vård o Omsorg samt Soc/Amk)

**Ansvarskod för den som ansökan avser** – ansvarskoden som användaren är kopplad mot för aktuell behörighet

**Godkänns av** – person som ska godkänna behörigheten innan den behandlas. Bocka i rutan "Jag är chef och har attesträtt för följande beställning" för att sätta ditt namn i fältet

**Skicka** – Skicka-knappen finns på alla sidorna, tryck inte på skicka innan ni har fyllt i dom aktuella delarna för behörigheten.

#### <span id="page-4-0"></span>Vård och Omsorg

Här fyller man i vilka behörigheter som avses för system som tillhör Vård och Omsorg.

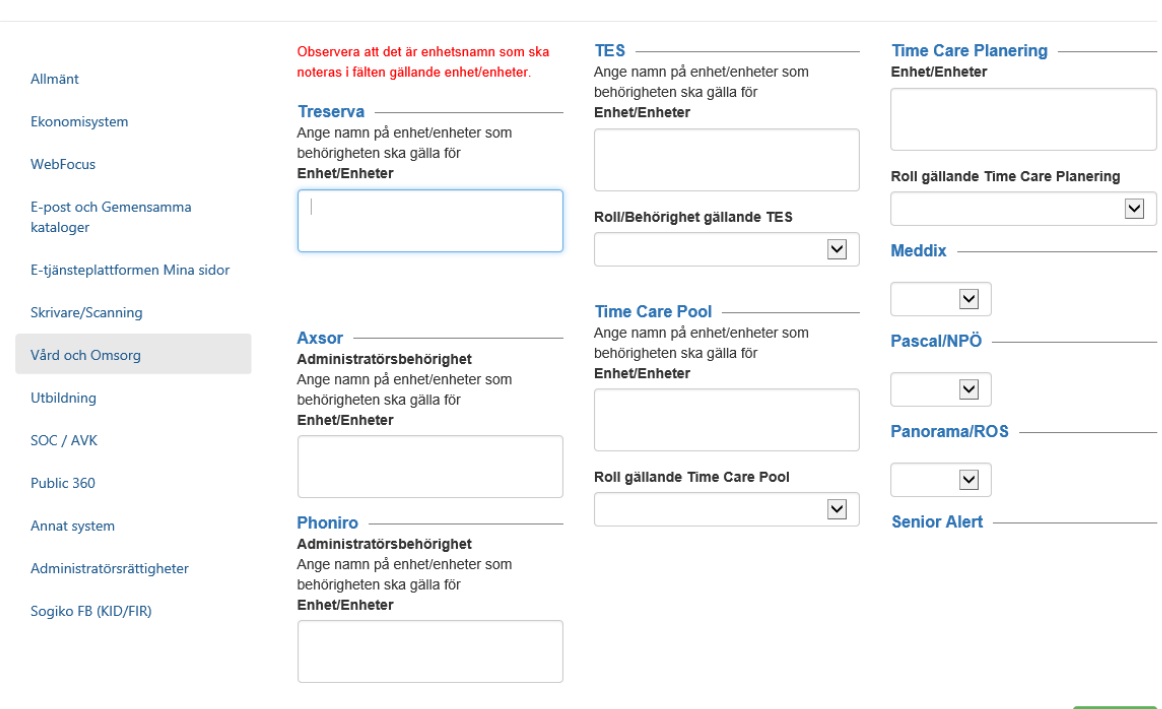

**A** START » Registrera » IT » Beställa/ansöka » Behörigheter » Behörigheter » Vård och Omsorg

**Treserva** – vilken/vilka enheter ska behörigheten gälla för

**Axsor** – vilken/vilka enheter ska behörigheten gälla för

**Phoniro** – vilken/vilka enheter ska behörigheten gälla för

**TES** – vilken/vilka enheter ska behörigheten gälla för. Ange även roll i den fördefinierade listan

**Time Care Pool** – vilken/vilka enheter ska behörigheten gälla för. Ange även roll i den fördefinierade listan

 $\bullet$  Skicka

**Time Care Planering** - vilken/vilka enheter ska behörigheten gälla för. Ange även roll i den fördefinierade listan

**Meddix**, **Pascal/NPÖ**, **Panorama/Ros** – markera Ja på dom system som behörigheten ska gälla

**Senior Alert** - vilken/vilka enheter ska behörigheten gälla för. Ange även roll i den fördefinierade listan

**Skicka** – Använd när du är klar med alla delar

### <span id="page-5-0"></span>Beställning/Uppsägning Fjärråtkomst

För att beställa fjärråtkomst, välj **Beställa/ansöka** > **Tjänster/utrustning** > **Fjärråtkomst**. För att säga upp fjärråtkomst, välj **Säga upp** > **Utrustning/tjänster**. Markera fjärråtkomst i fältet **Uppsägning av** och fyll i övriga uppgifter.

Fjärråtkomst beställs för personer som inte använder kommunens utrustning och/eller inte är uppkopplade på kommunens nät. För tillgång till fjärråtkomst krävs genomgången och godkänd informationssäkerhetsutbildning. Leverans av inloggningsuppgifter, installationspaket för programvaran samt användarhandledning sker ca 7 dagar efter att godkänd beställning har inkommit till IT-enheten.

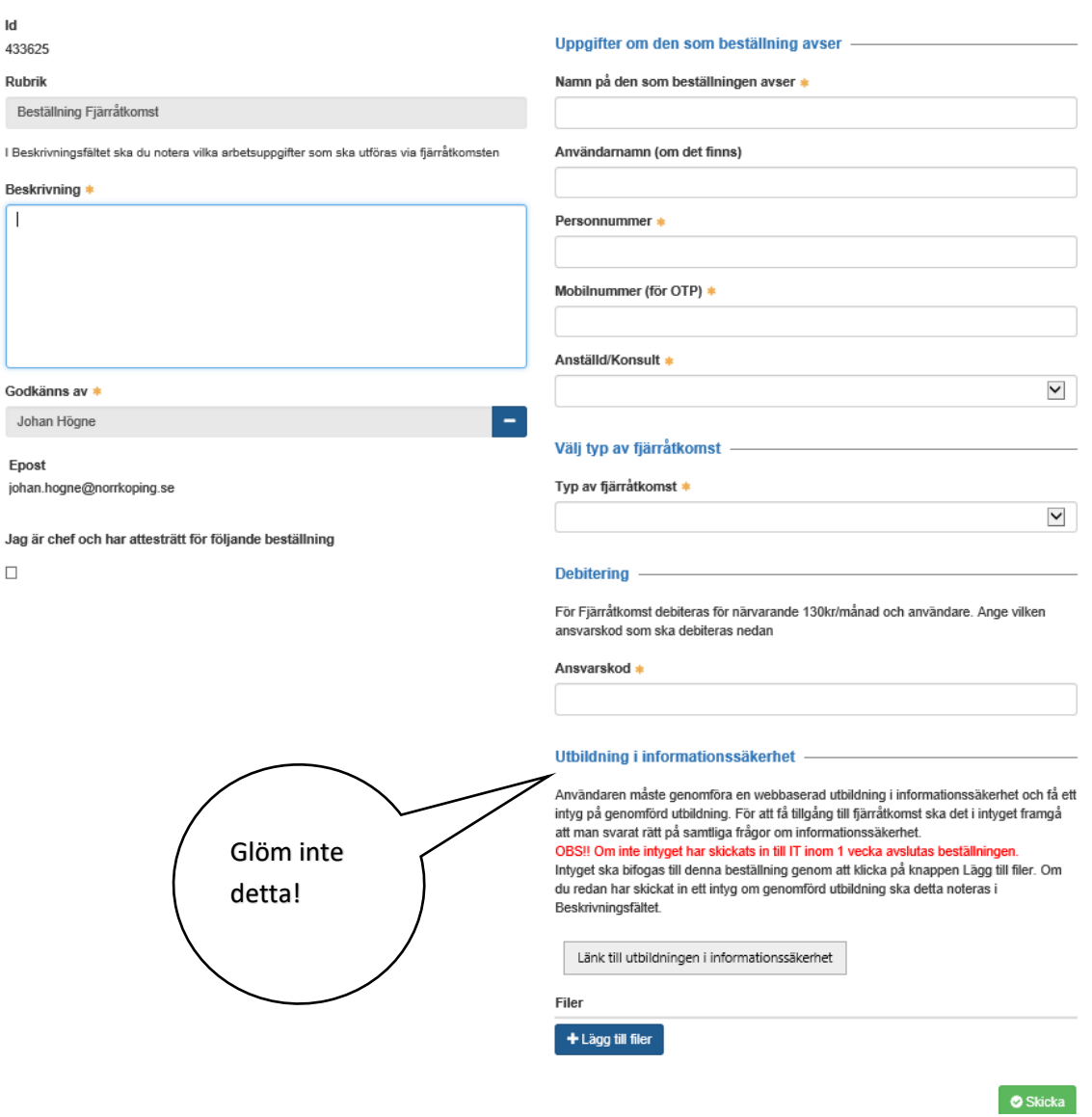

**Id** – ärendenummer, skapas automatiskt av systemet

**Beskrivning** – beskriv vad du avser att göra via fjärråtkomst, t ex komma åt system x och y, komma åt gemensamma kataloger osv

**Godkänns av** - person som ska godkänna behörigheten innan den behandlas. Bocka i rutan "Jag är chef och har attesträtt för följande beställning" för att sätta ditt namn i fältet

**Namn på den som beställningen avser** - för och efternamn på den person som ska ha fjärråtkomst (obligatoriskt fält)

**Användarnamn (om det finns)** – för användare som redan har ett användarid anges det, för nya användare lämnas fältet tomt

**Personnummer** – personnummer för den person som beställningen avser i formatet ååååmmdd-xxxx (obligatoriskt fält)

**Mobilnummer (för OTP)** – användarens mobilnummer, används för att ta emot engångskod vid inloggning

**Anställd/Konsult** – ange om den som beställningen avser är anställd eller konsult

**Typ av fjärråtkomst** – välj vilken typ av fjärråtkomst som avses

**Ansvarskod** - ansvarskoden som användaren är kopplad mot för aktuell beställning

**Utbildning i informationssäkerhet** – Här finns länken till den webutbildning som krävs för den användare som ska nyttja fjärråtkomsten. Efter genomgången och godkänd utbildning skickas intyget med beställningen.

**Filer** – här bifogas filen med intyg på genomgången och godkänd informationssäkerhetsutbildning.

**Skicka** – tryck på Skicka-knappen när din beställning är klar.